# File Upload

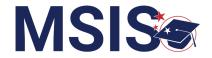

1 Select Data Submission and then select Upload a File

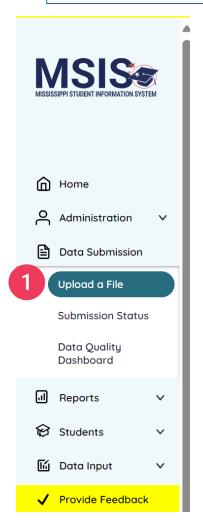

### Upload a New File

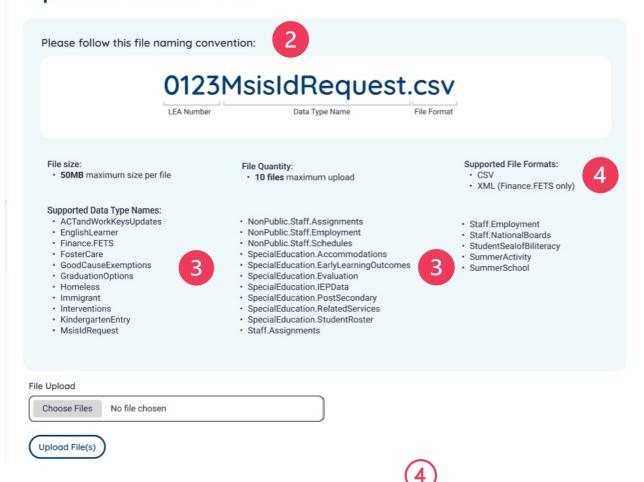

Follow the specific Naming Convention.

Use only the Supported File Formats.

Note: The only .XML file allowed is the Finance.FETS file.

Use only the Supported Data Type Names.

#### **QUICK REFERENCE GUIDE**

# File Upload continued

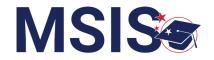

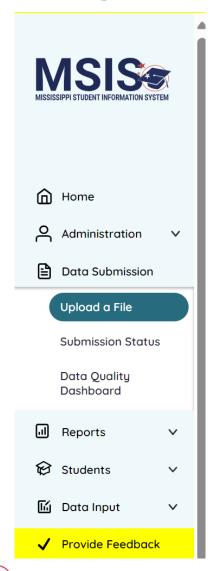

## Upload a New File

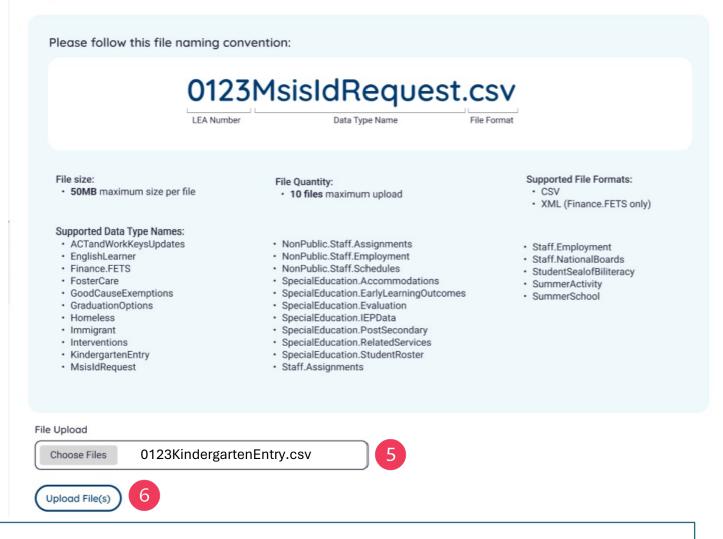

Select Choose Files to select your file(s). Once you have selected your file(s), the file name(s) will be displayed here. Make sure the file name(s) match the Supported Data Type Names.

Select Upload File(s).

2

#### **QUICK REFERENCE GUIDE**

### File Status

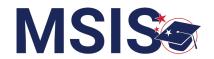

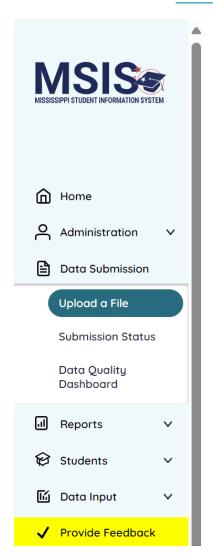

### Upload a New File

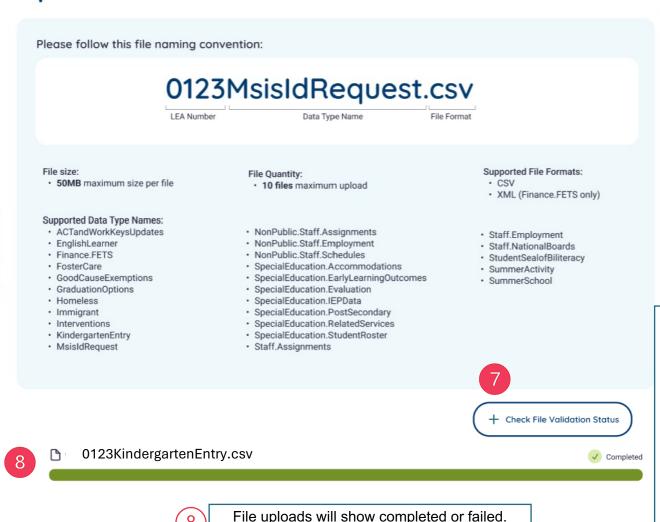

3

Check

validation

status to view any

once the

processed.

file has

been

errors

#### **QUICK REFERENCE GUIDE**

## **Submission Status**

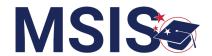

(1)

Files that are not uploaded will appear in red.

Upload failures can be caused by invalid file names, file formats, size limits, etc.

The reason for the upload failure and suggestions for correcting the problem will be displayed.

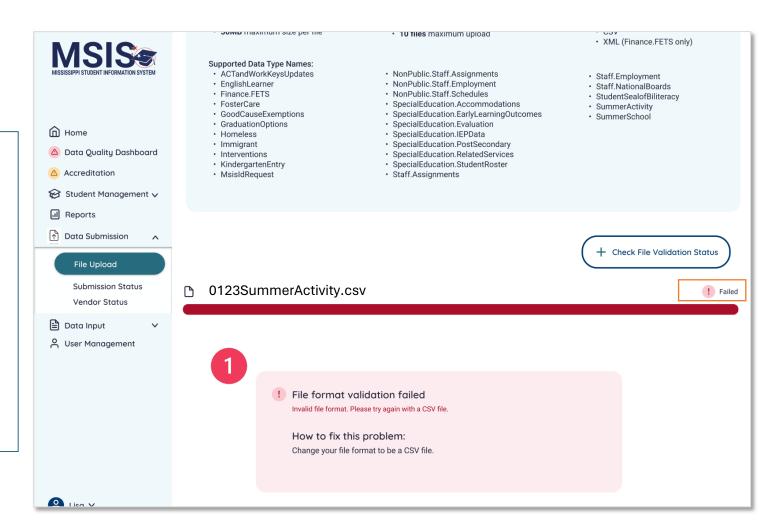

# **Submission Status**

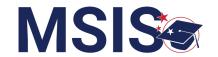

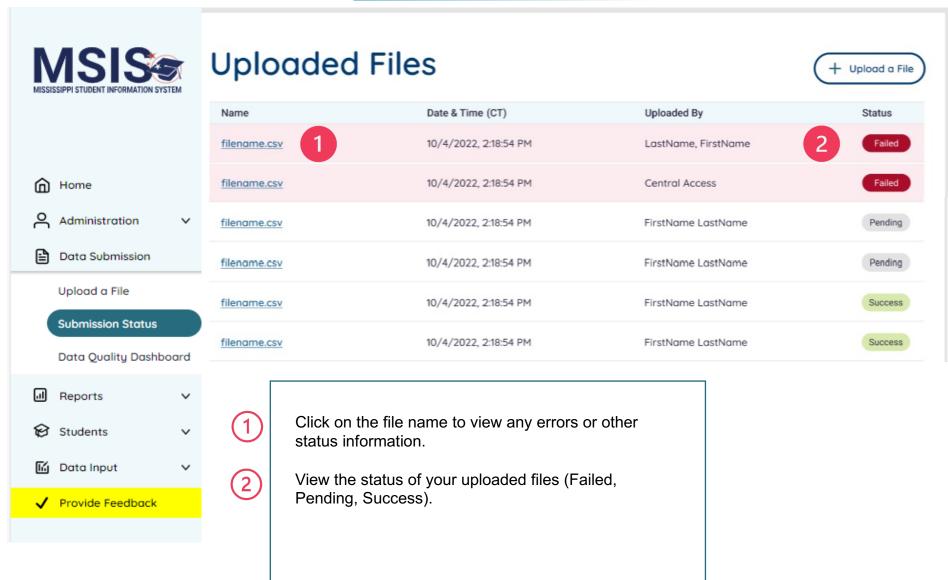